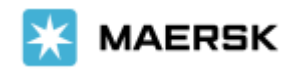

## **How to Submit Shipping Instruction**

**New Interface - Easily & seamlessly**

Dear Valued Customer,

We at Maersk constantly strive to improve our service to our customers. Submit your Shipping Instruction online – easily and seamlessly, before the Submission Deadline. Once your shipment has been loaded and the vessel has departed, the Final Transport documents will be issued. You can print these online, or download them a www.Maersk.com, and forward them to relevant parties.

In order to load your container(s), we need information about the shipper/consignee and the cargo. All this should be provided in the Shipping Instruction (Container stuffing details can be uploaded via an Excel file.)

Note:

- For now, system update is valid just for SI submission, the amendment still use old interface
- For now, system update is valid just for single / multi (up to 10) containers and single cargoline

## **What is the new shipping instruction?**

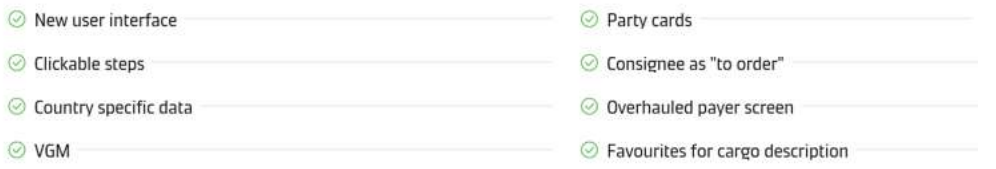

## **Access shipping -**

Only a limited number of shipment parties have the ability to submit a shipping instruction.

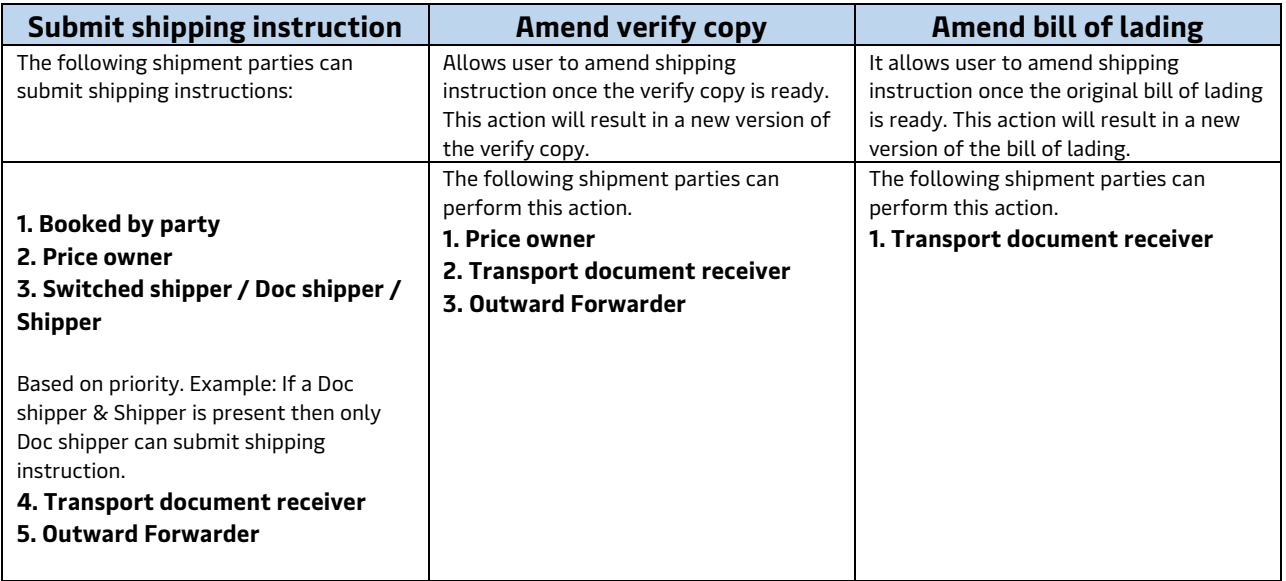

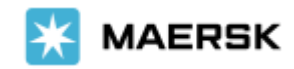

# Step-by-step guide To Submit Shipping Instruction

via Website (New Interface)

### **STEP #1**

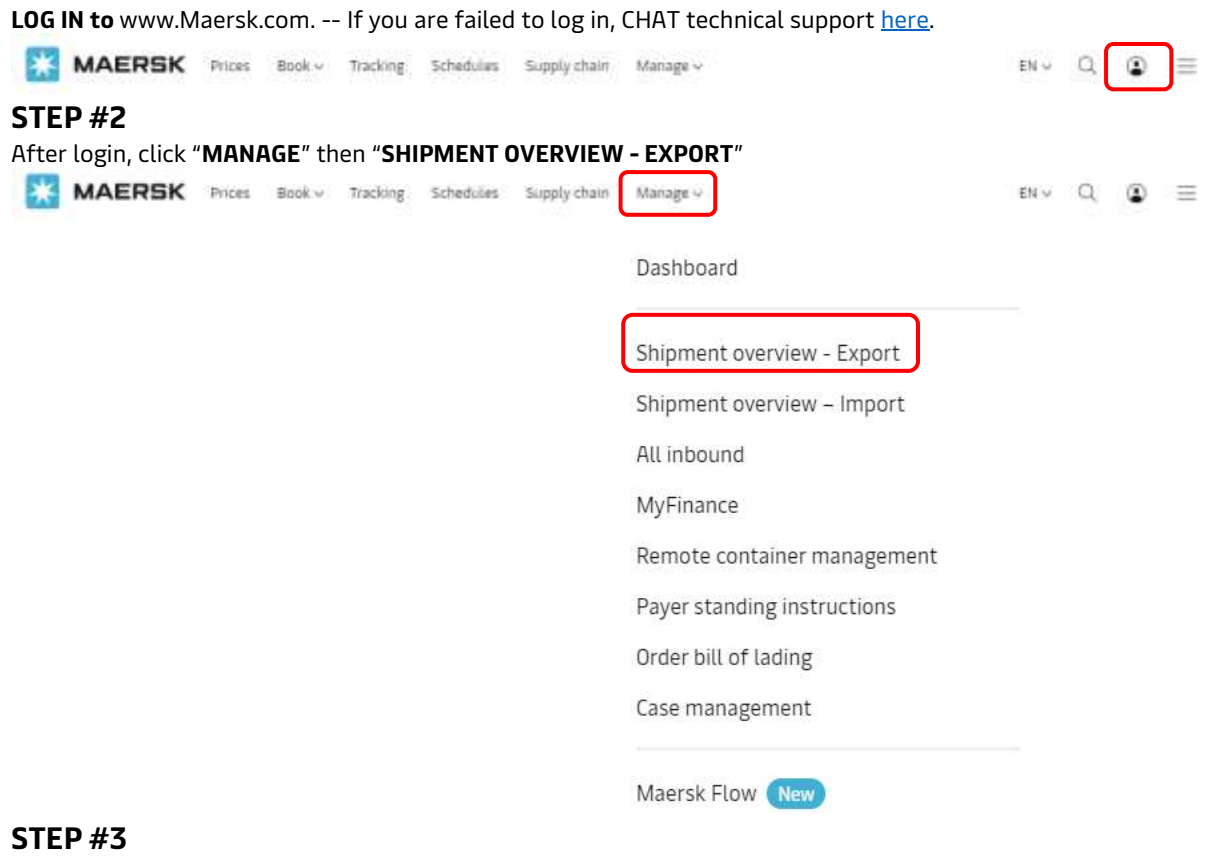

Click "**PENDING TASKS"** and select "**SUBMIT**".

Shipment Overview - Export

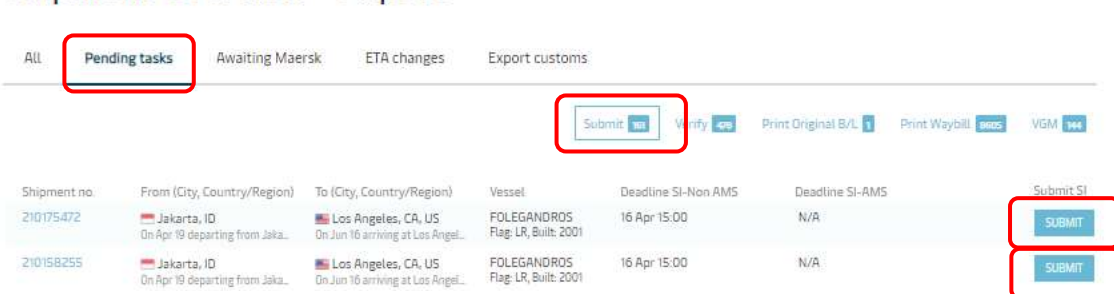

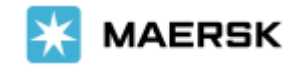

OR, **Alternatively** you can also search and click on the shipment number listed on the left hand side of the page.

## Shipment Overview - Export

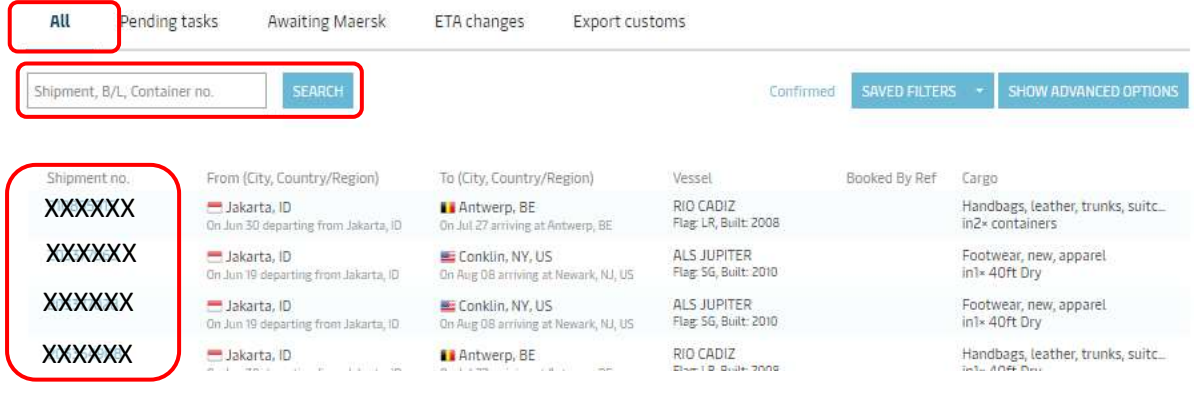

This will open the Shipment Binder page which shows all details on a shipment. Click "**SUBMIT SHIPPING INSTRUCTION**" button. ------- If the button is greyed out & can't be clicked, you can put your cursor and see the warning message appear.

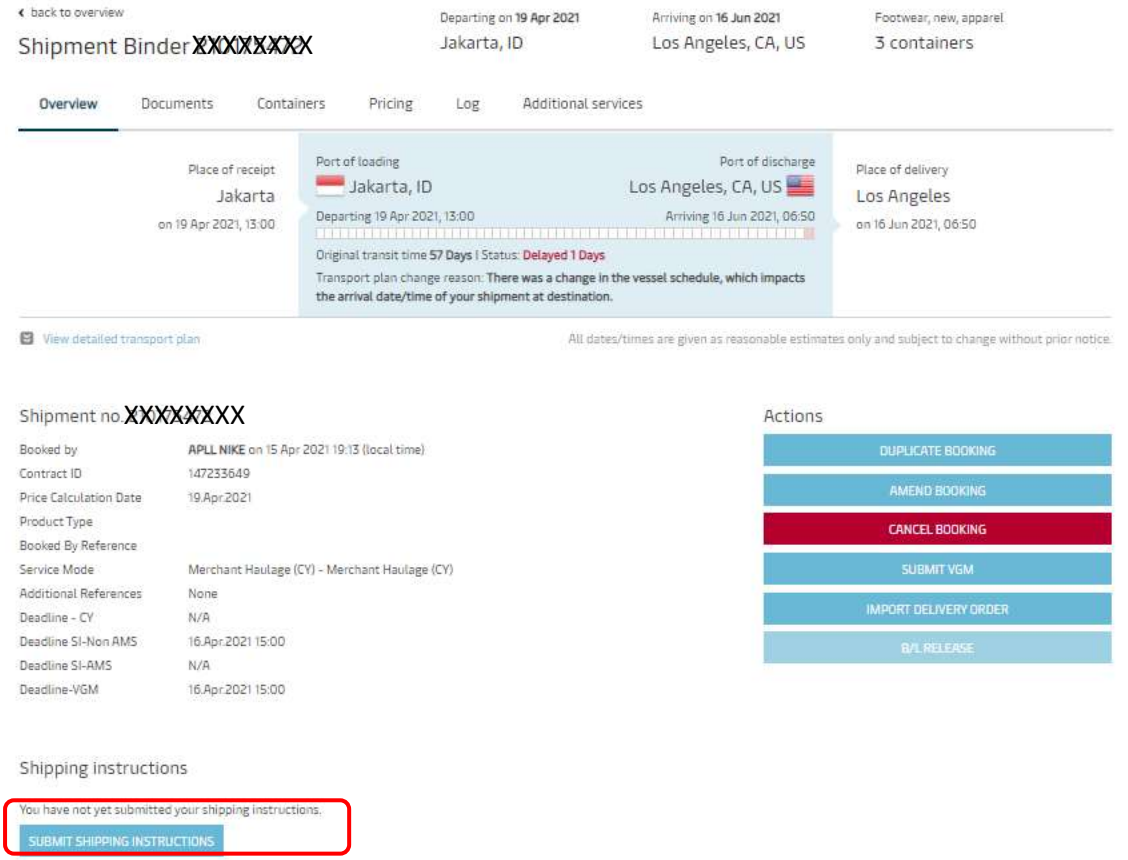

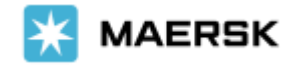

### **LANDING PAGE**

For shipments having single/multi (up to 10) containers, you will encounter a page with options. Here you will make a choice depending on your needs. Select below options:

➢ **Yes** option – if you want to combine a shipment or require multiple B/Ls for a shipment. This option will take you to the classic experience.

➢ **No** option – will take you to the new experience.

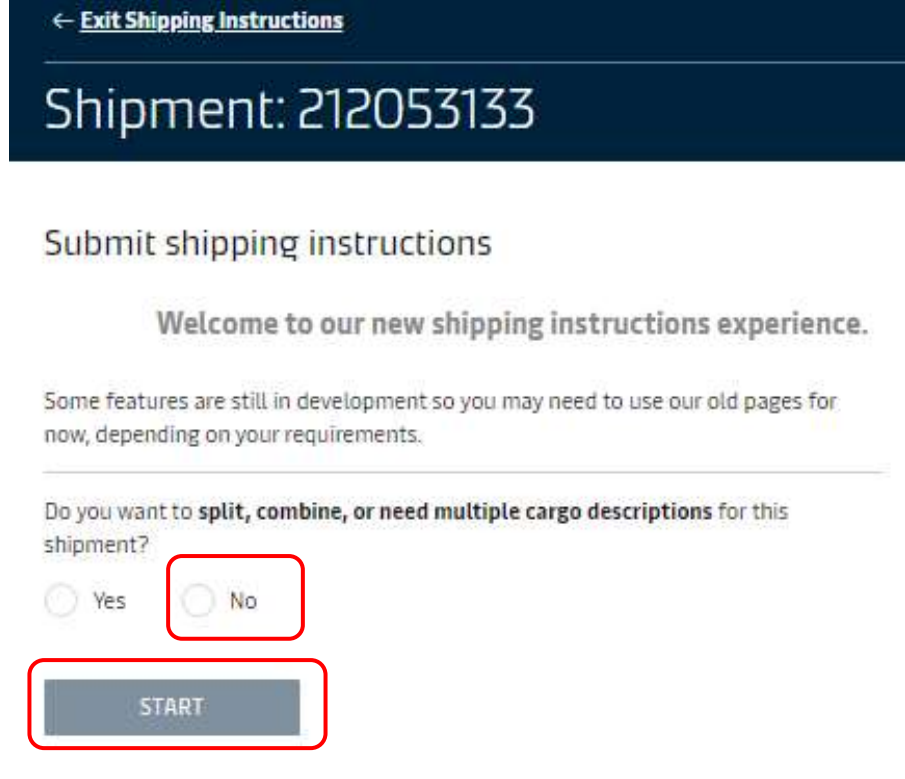

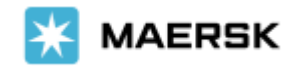

#### **STEP #4a – DOCUMENT**

Complete the data submission, then click NEXT to go to next stage

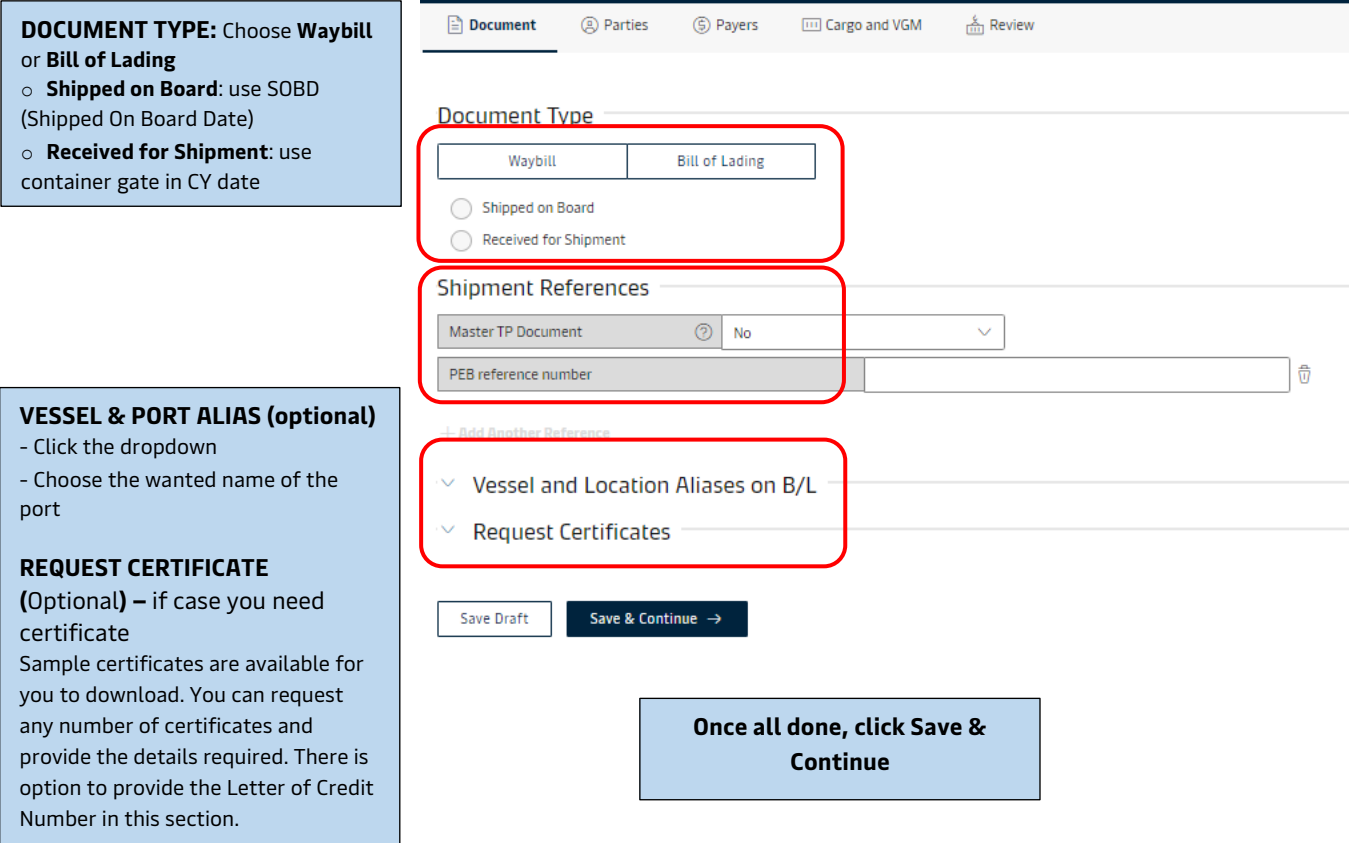

**STEP #4b – PARTIES (Mandatory parties:** Transport Document Receiver, Shipper, Consignee**)**

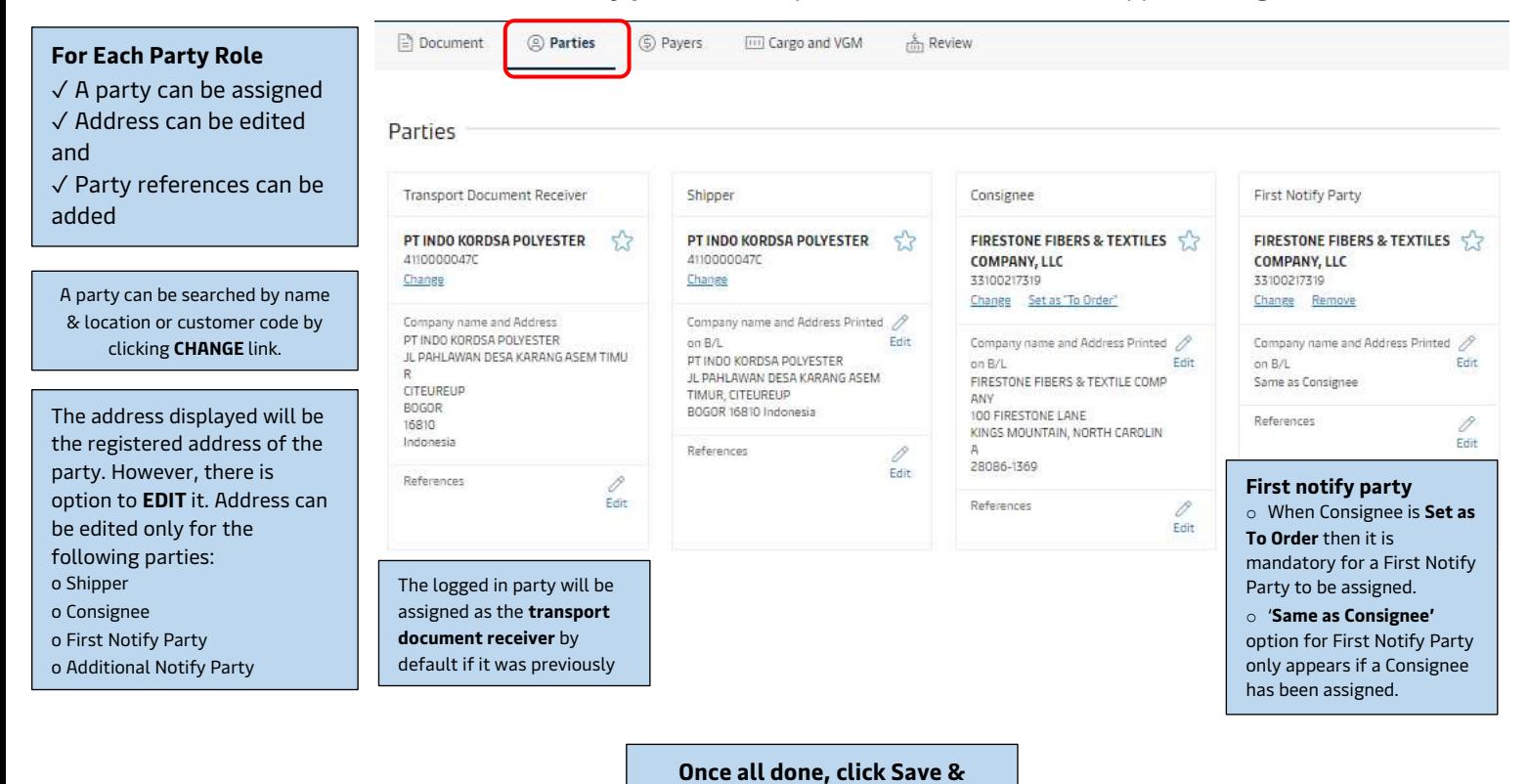

**Continue**

Classification: Public

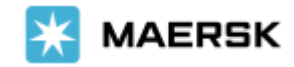

#### **STEP #4c – PAYERS**

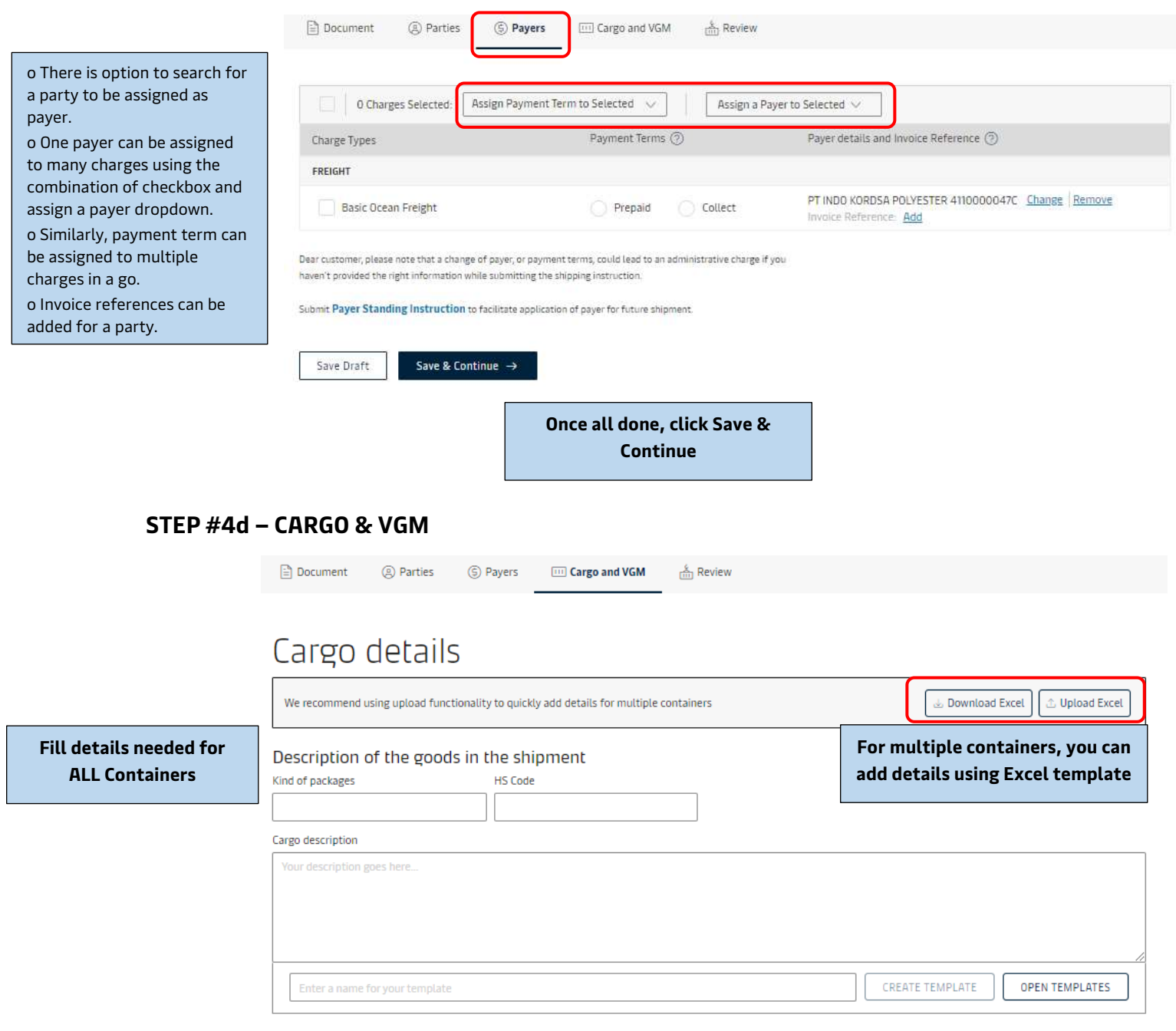

 $\vee$  Add Marks and Numbers

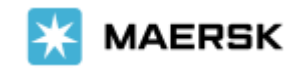

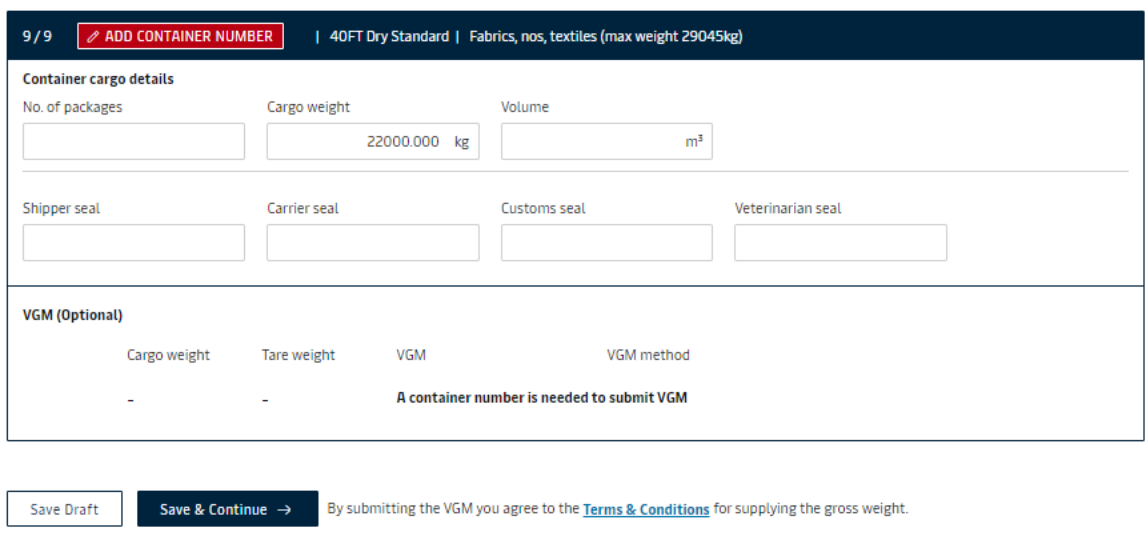

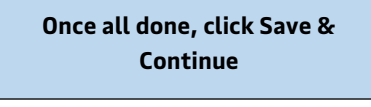

### **STEP #4e – REVIEW**

check all input before submit Shipping Instruction and missing details

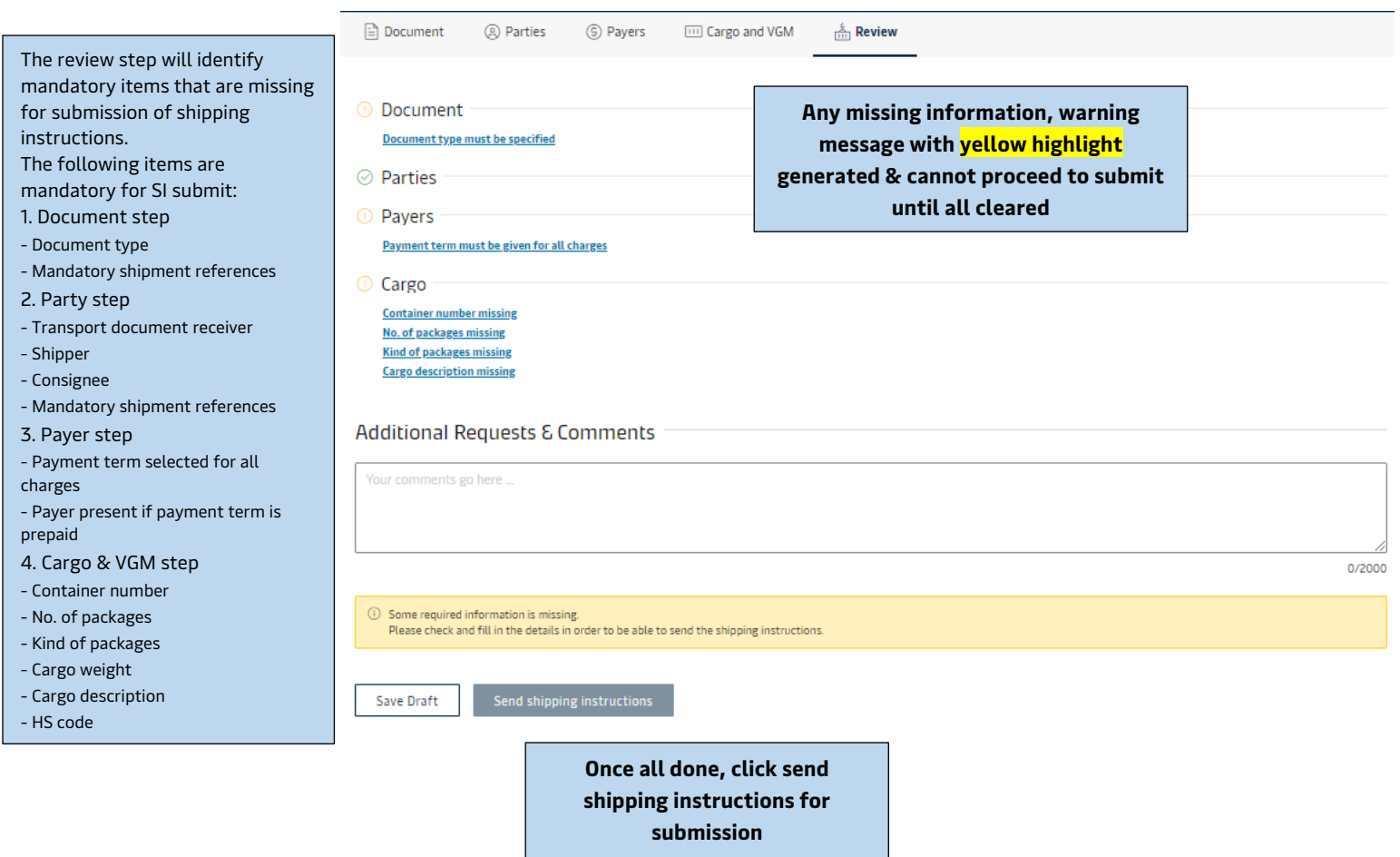